$\overline{\mathbf{r}}$ 

# ower Bl' Connector <sub>-pavista</sub>

[HOME](http://www.powerbiconnector.nl/) [CONNECTORS](https://www.powerbiconnector.nl/power-bi-connectors/)  $\sim$  [DASHBOARDS](https://www.powerbiconnector.nl/power-bi-dashboards/)  $\sim$  [TEMPLATES](https://www.powerbiconnector.nl/power-bi-templates/)  $\sim$  TRAINING / [WORKSHOP](https://www.powerbiconnector.nl/power-bi-training/)  $\sim$ 

[PROEFVERSIE](https://www.powerbiconnector.nl/proefversie/) [OFFERTE](https://www.powerbiconnector.nl/offerte/) [BLOG](https://www.powerbiconnector.nl/blog/) SUPPORT Y

<sup>4</sup> > [Doc](https://www.powerbiconnector.nl/docs/) > 1.1 Voorbereidingen in AFAS

## **Power BI Connector voor AFAS**

 $-1.$ [PowerBIConnector.nl](https://www.powerbiconnector.nl/docs/power-bi-connector-voor-afas/1-powerbiconnector-nl/)

> **1.1 [Voorbereidingen](https://www.powerbiconnector.nl/docs/power-bi-connector-voor-afas/1-powerbiconnector-nl/1-1-voorbereidingen-in-afas/) in AFAS**

1.2 [Account](https://www.powerbiconnector.nl/docs/power-bi-connector-voor-afas/1-powerbiconnector-nl/1-2-account/)

1.3 [Connectors](https://www.powerbiconnector.nl/docs/power-bi-connector-voor-afas/1-powerbiconnector-nl/1-3-connectors/)

1.4 [Dashboards](https://www.powerbiconnector.nl/docs/power-bi-connector-voor-afas/1-powerbiconnector-nl/1-4-dashboards/)

1.5 [Gebruikers](https://www.powerbiconnector.nl/docs/power-bi-connector-voor-afas/1-powerbiconnector-nl/1-5-gebruikers/)

1.6 [Bedrijven](https://www.powerbiconnector.nl/docs/power-bi-connector-voor-afas/1-powerbiconnector-nl/1-6-bedrijven/)

1.7 [Account](https://www.powerbiconnector.nl/docs/power-bi-connector-voor-afas/1-powerbiconnector-nl/1-7-account-beheer/) beheer

[2. Power](https://www.powerbiconnector.nl/docs/power-bi-connector-voor-afas/2-power-bi-desktop/) BI Desktop

 $\vee$ 

 $\vee$ 

**[3. Power](https://www.powerbiconnector.nl/docs/power-bi-connector-voor-afas/3-power-bi-service/) BI** Service

**4.** Updates

**Translate »**

A [Home](https://www.powerbiconnector.nl/) > Power BI [Connector](https://www.powerbiconnector.nl/docs/power-bi-connector-voor-afas/) voor A... > [1. PowerBIConnector.nl](https://www.powerbiconnector.nl/docs/power-bi-connector-voor-afas/1-powerbiconnector-nl/) > 1.1 Voorbereidingen in AFAS

#### 1.1 Voorbereidingen in AFAS

De gegevens worden uit AFAS opgehaald met de behulp van de connectoren van AFAS. Er zijn een aantal inrichtingsstappen nodig in AFAS om de koppeling met Power BI te kunnen maken.

Volg de stappen uit de onderstaande beschrijving.

## Stap 1: Voeg een systeemgebruiker toe

- Menu-item: **Algemeen** | **Beheer** | **Autorisatie tool**
- Klik op: **Gebruiker** | **Nieuwe systeemgebruiker…**

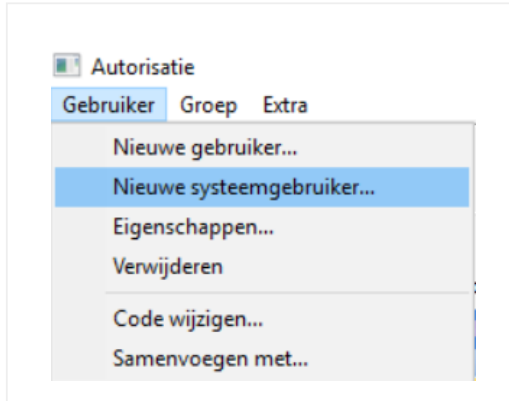

Voer de code van de nieuwe **Gebruiker** in (beginnend met uw deelnemersnummer) en een **Omschrijving**, klik daarna op **Volgende**

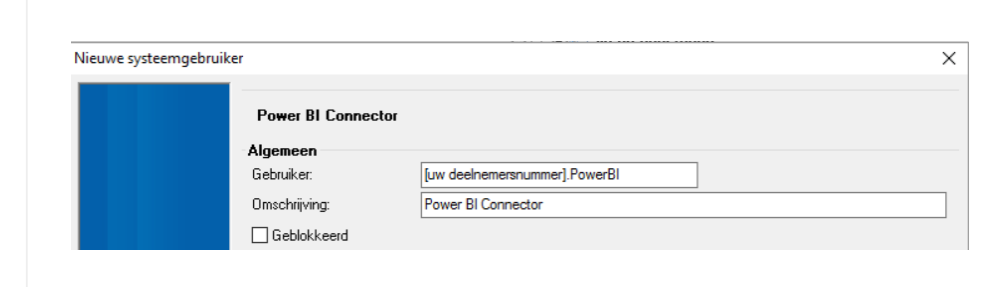

Zet het vinkje uit bij **Profit Windows** en klik op **Volgende**

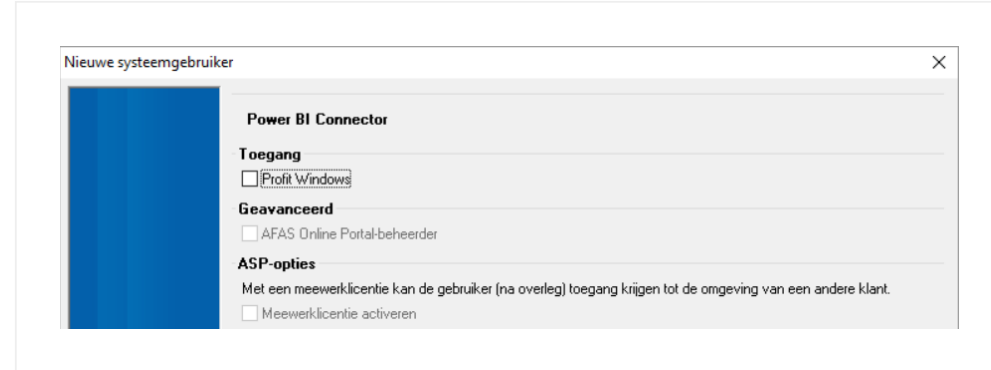

E-mail en UPN mogen leeg gelaten worden; klik op **Volgende**, daarna op **Voltooien**

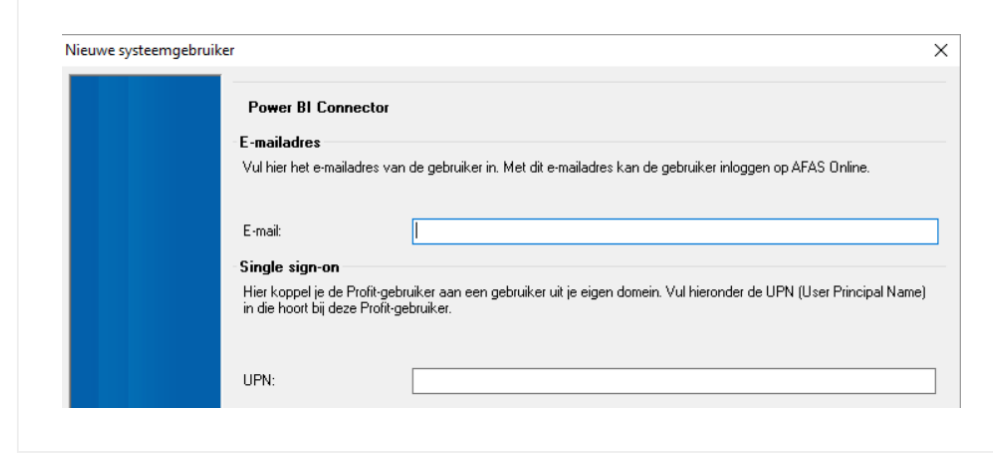

De gebruiker is nu aangemaakt. Deze gebruiker moet gekoppeld worden aan een groep. Dit gebeurt bij stap 2, die eveneens in de autorisatietool plaats vindt.

Meer info over het aanmaken van een systeemgebruiker in de AFAS help: [https://help.afas.nl/help/NL/SE/App\\_Auth\\_SysUsr\\_Add.htm](https://help.afas.nl/help/NL/SE/App_Auth_SysUsr_Add.htm)

## Stap 2: Gebruiker koppelen aan groep

- Klik aan de linker zijde op het tabblad **Onderhoud groepen**
- Klik een groep aan die u wilt gebruiken om de zojuist aangemaakte gebruiker rechten te geven op de nog aan te maken appconnector (in onderstaande

#### **Translate »**

voorbeeld de groep: PR-006)

- Klik aan de rechter zijde op het tabblad **Gebruikers in groep**
- Zet het vinkje uit bij **Alleen geselecteerde items tonen**
- Zet een vinkje voor de gebruiker die bij stap 1 is aangemaakt

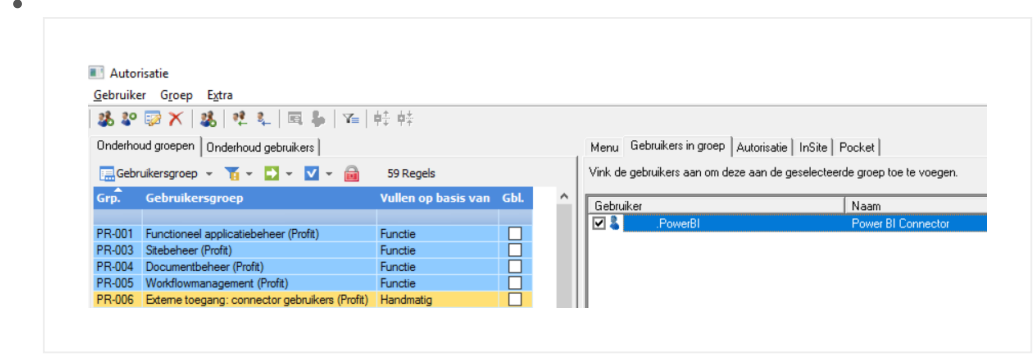

Sluit de autorisatietool

Meer info over het toevoegen van een gebruiker aan een groep in de AFAS help: [https://help.afas.nl/help/NL/SE/App\\_Auth\\_Group\\_Add.htm](https://help.afas.nl/help/NL/SE/App_Auth_Group_Add.htm)

## Stap 3: Getconnectors importeren

- In de download (zie hoofdstuk 2.1 Installatie [Connector](https://www.powerbiconnector.nl/docs/power-bi-connector-voor-afas/2-power-bi-desktop/2-1-installatie-connector/)) staan een aantal ZIPbestanden met daarin AFAS Getconnectors. Let er op dat je hiervan **slechts één ZIP-bestand gebruikt**, die hoort bij je AFAS configuratie:
	- Heb je Profit 1 (of nieuwer) met alleen HRM & Payroll, kies dan het bestand met 'Profit 1 **HRP**'
	- Bij alle andere Profit 1 (of nieuwere) configuraties kies je het bestand met 'Profit 1 **ERP**'
	- Heb je Profit 22 (of ouder) met alleen HRM & Payroll, kies dan het bestand met 'Profit 22 **HRP**'
	- Bij alle andere Profit 22 (of oudere) configuraties kies je het bestand met 'Profit 22 **ERP**'
	- Kopieer **alleen dit ene ZIP-bestand** naar een tijdelijke map op de schijf
- Vervolgens in Profit menu-item: **Algemeen** | **Uitvoer** | **Beheer** |

#### **Getconnector**

Klik op de actieknop **Importeren**

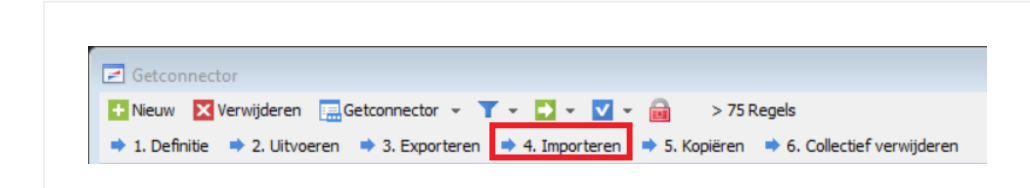

**Translate** » **Map** en selecteer de tijdelijke map waarin de Getconnectors staan.

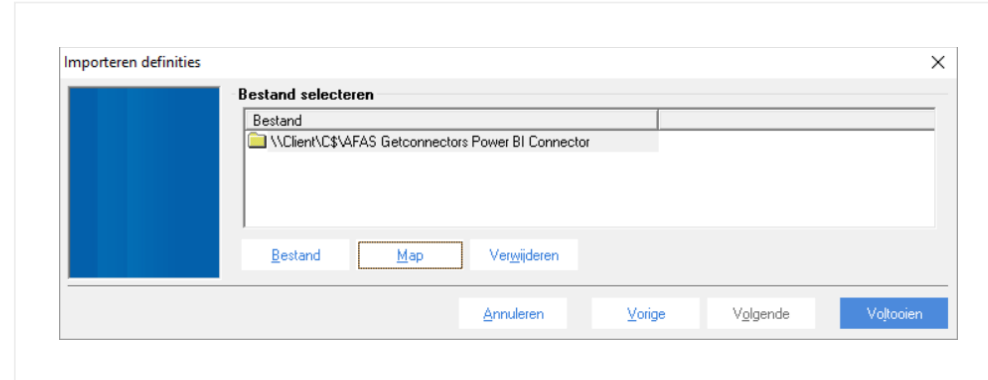

Klik op **Voltooien**

 $\bullet$ 

• Klik op OK bij de melding dat het importeren voltooid is

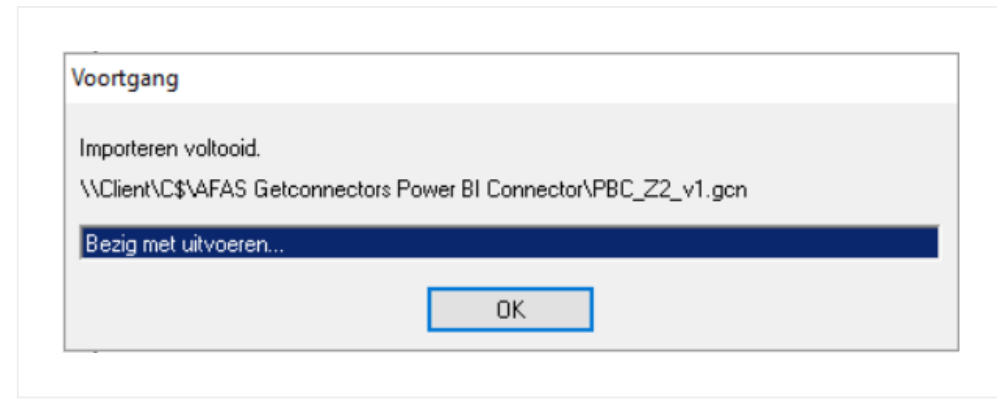

Controleer of alle Getconnectors goed geïmporteerd zijn

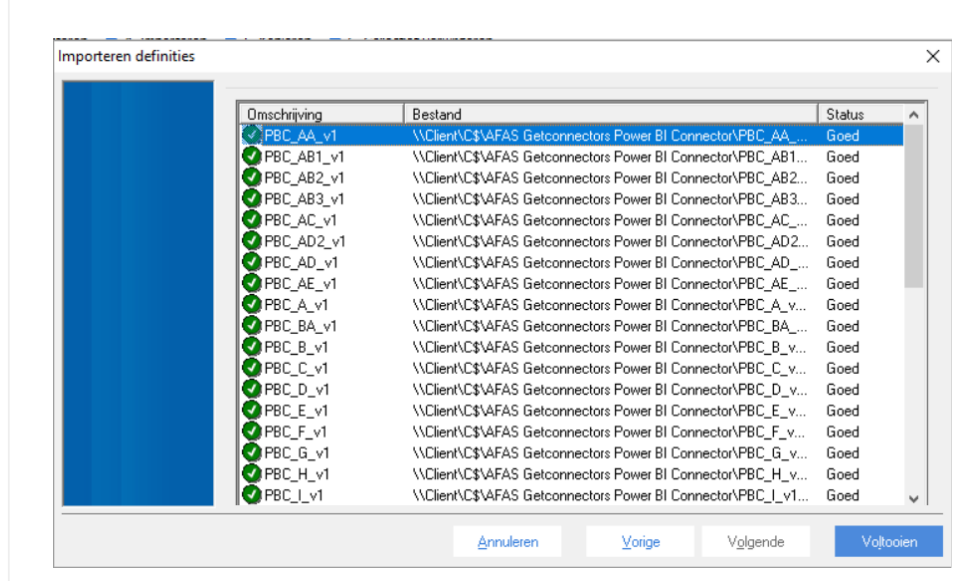

Klik nogmaals op **Voltooien**

Meer info over het importeren van getconnectors in de AFAS help: [https://help.afas.nl/help/NL/SE/App\\_Cnnctr\\_ImpExp.htm](https://help.afas.nl/help/NL/SE/App_Cnnctr_ImpExp.htm)

#### Stap 4a: App connector aanmaken

- Menu-item: **Algemeen** | **Beheer** | **App connector**
- Klik op **Nieuw**

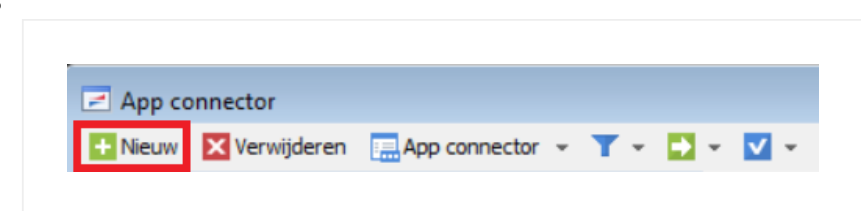

Vul de **Omschrijving** in en kies de **Gebruikersgroep** die bij stap 2 is gebruikt

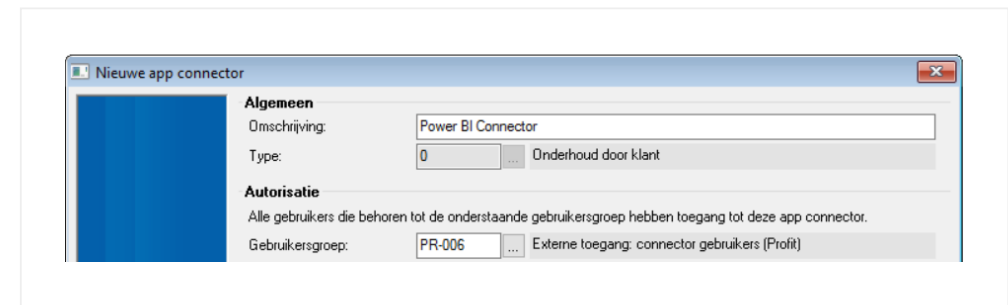

Klik op **Voltooien**, de eigenschappen van de App connector worden nu geopend

Meer info over het aanmaken van app connectors in de AFAS help: [https://help.afas.nl/help/NL/SE/App\\_Apps\\_Custom\\_Add.htm](https://help.afas.nl/help/NL/SE/App_Apps_Custom_Add.htm)

## Stap 4b: App connector configureren

Ga naar het tabblad **Algemeen** en zet het vinkje uit bij **Geblokkeerd**

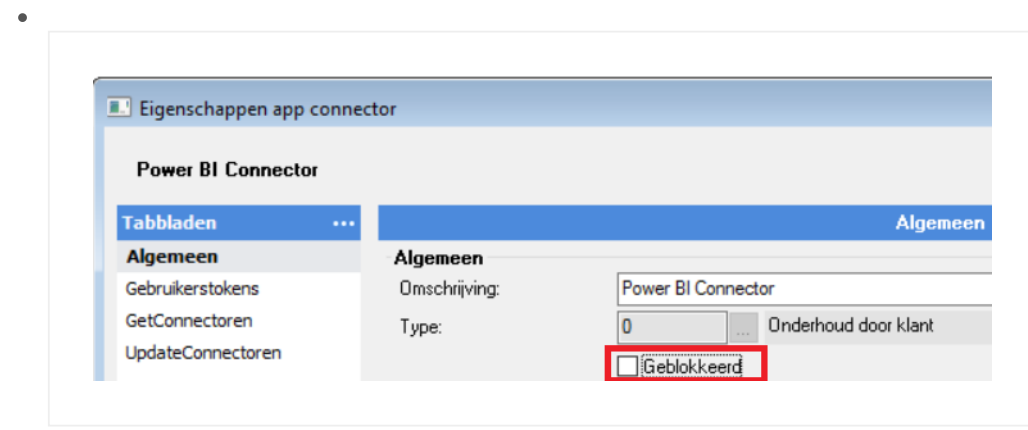

Ga naar het tabblad **GetConnectoren** en klik op **Nieuw**

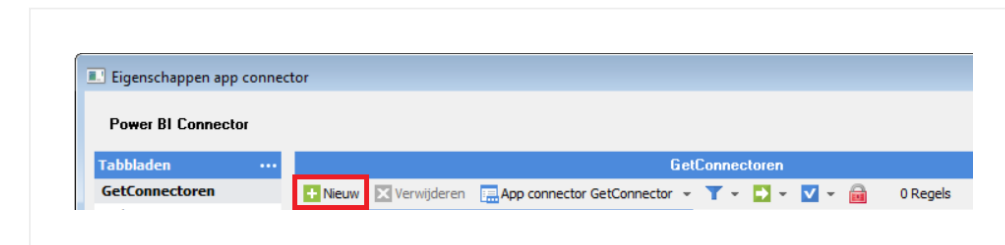

Maak een snelfilter in de kolom Connector-Id: **@pbc\_**

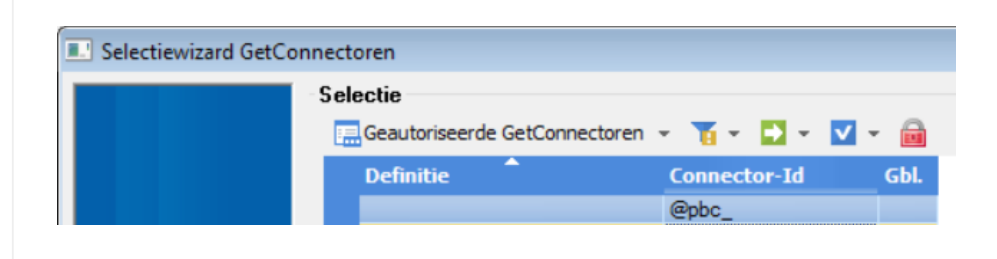

Selecteer alle GetConnectoren (Ctrl-A) en klik daarna op **Voltooien**

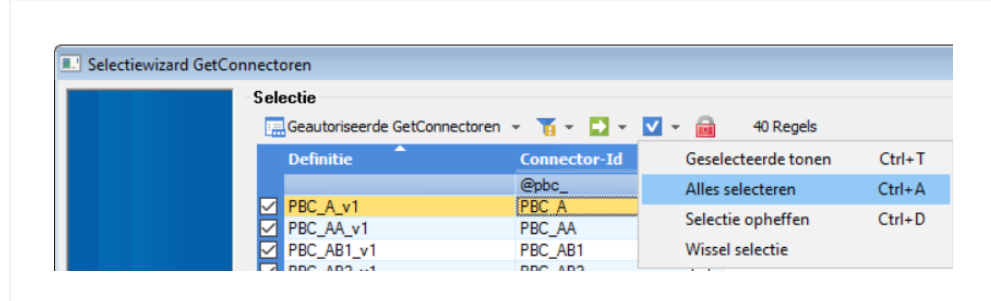

- Ga naar het tabblad **Gebruikerstokens** en klik op **Nieuw**
- Selecteer de **Gebruiker** die bij stap 1 is aangemaakt en vul een **Omschrijving** Klik daarna op **Volgende**

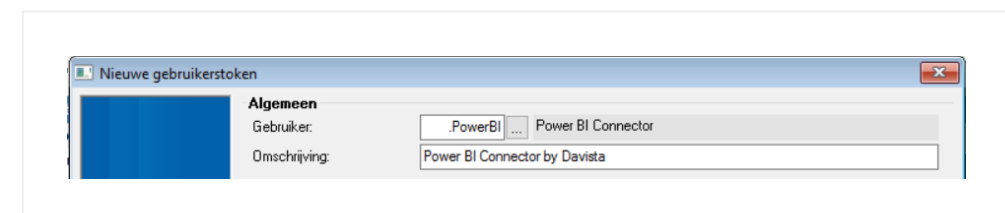

- Druk op de knop **Kopieer**, de volledige token inclusief de <tags> wordt gekopieerd. Bewaar deze token, deze hebt u nodig hebt bij het configureren van de Power BI Connector. Zie daarvoor [hoofdstuk '1.3](https://www.powerbiconnector.nl/docs/power-bi-connector-voor-afas/1-powerbiconnector-nl/1-3-connectors/) Connectors' van de handleiding.
- Klik op **Voltooien** en sluit daarna de eigenschappen van de App connector met **OK**
- De inrichting binnen AFAS Profit is nu gereed **Translate »**

Meer info over de app connectors in de AFAS help: [https://help.afas.nl/help/NL/SE/App\\_Cnr\\_App.htm](https://help.afas.nl/help/NL/SE/App_Cnr_App.htm)

## Stap 5a: InSite hoofdsite instellen

- Menu-item: **Algemeen** | **Omgeving** | **Beheer** | **Eigenschappen**
- Tabblad **Algemeen**
- Selecteer uw **InSite hoofdsite** als die nog niet ingevuld staat

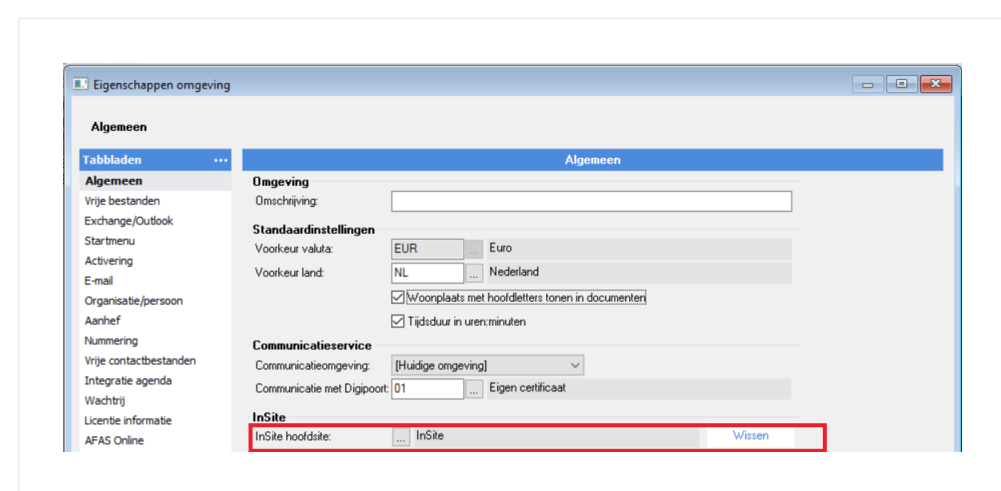

Klik op **OK** en open de omgeving opnieuw

## Stap 5b: Invullen weblocatie ten behoeve van Power BI Connector

- Menu-item: **Algemeen** | **In & OutSite** | **Site**
- Open de eigenschappen van de site die bij stap 5a ingesteld is als hoofdsite
- Ga naar het tabblad Publiceren en neem de waarde over die ingesteld staat bij Weblocatie (kan niet gekopieerd worden). Meestal is dit: https://<deelnemernummer>.afasinsite.nl

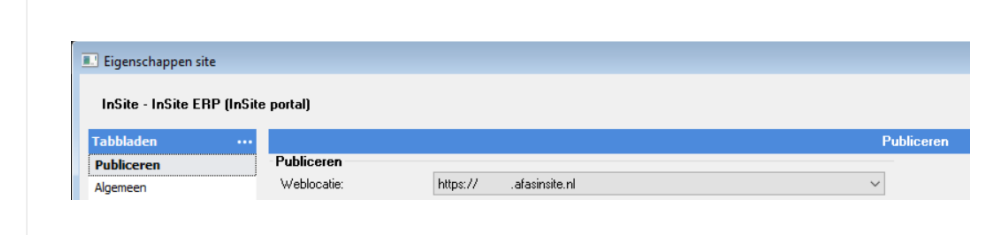

- Klik op **Annuleren**
- Selecteer de site nogmaals, en klik op de actieknop **Definitie**

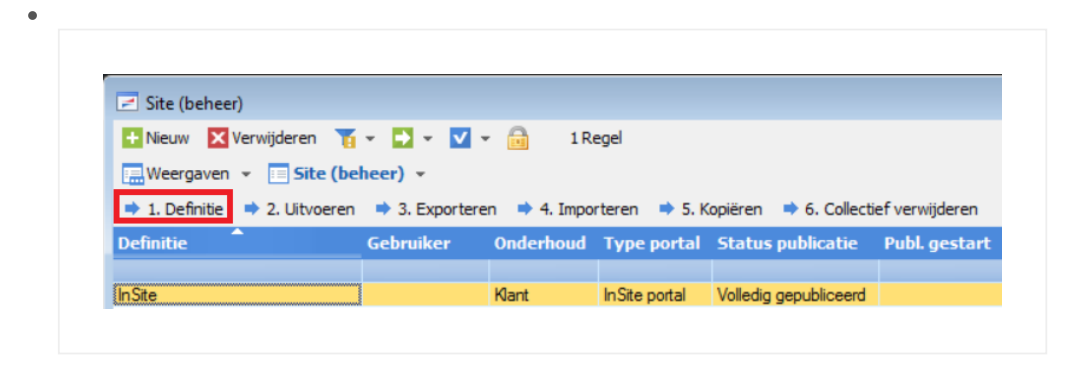

Vul op het tabblad **Algemeen** bij **Toelichting** de weblocatie in, zoals die ook op het tabblad publiceren staat

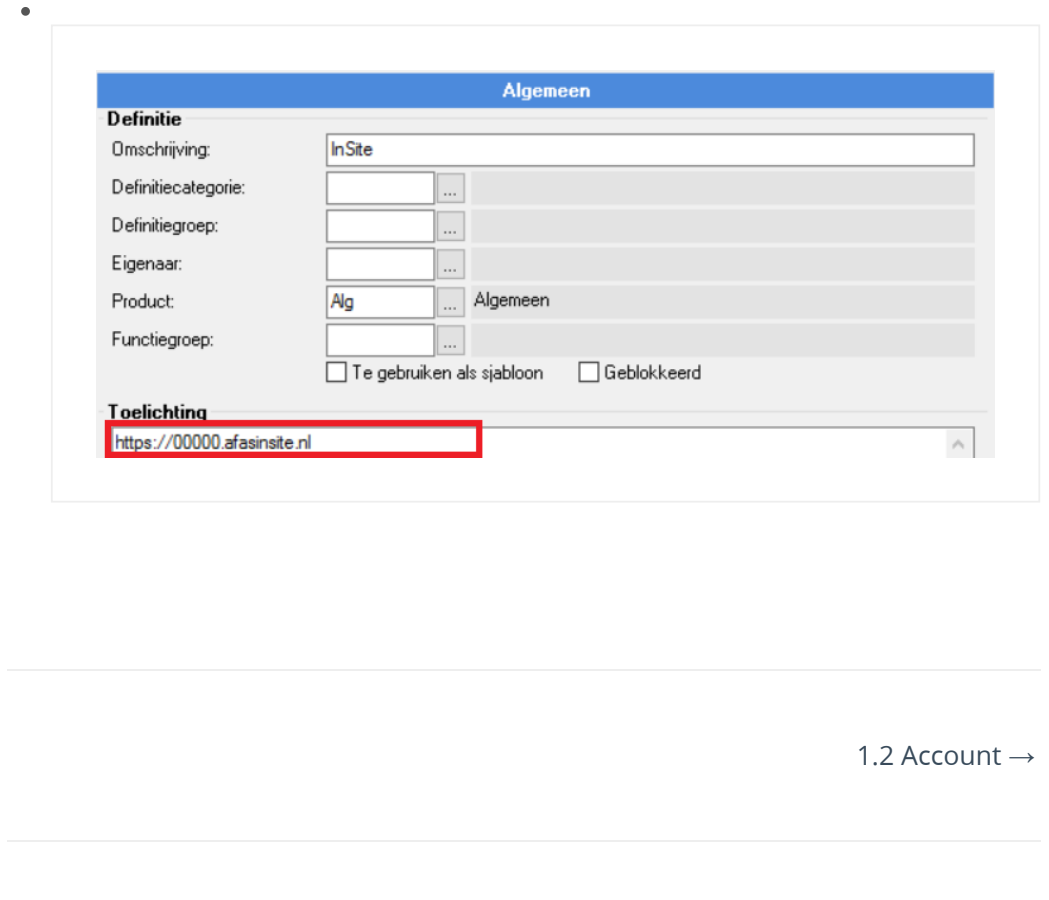

### **Contactgegevens**

Davista | van data naar dashboards [www.davista.nl](https://www.davista.nl/)

Support: [veelgestelde vragen](https://www.powerbiconnector.nl/support/) | [stel een vraag](https://www.powerbiconnector.nl/stel-een-vraag/) Email: [contact](https://www.powerbiconnector.nl/contact/)

[TeamViewer Support](https://get.teamviewer.com/davista_support)

**Translate »**